# **Vostro™ | A90**

# **Guía de instalación y de referencia rápida**

**Esta guía ofrece una descripción general de las funciones, especificaciones y configuración rápida, software e información para la solución de problemas de su equipo. Para obtener más información sobre el sistema operativo, los dispositivos y las tecnologías, consulte la Guía tecnológica de Dell en support.dell.com.**

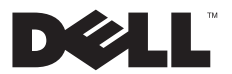

# **Notas, Avisos y Precauciones**

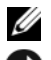

**NOTA:** una NOTA proporciona información importante que le ayuda a utilizar su equipo de la mejor manera posible.

 **AVISO:** un AVISO indica la posibilidad de daños en el hardware o la pérdida de datos, e informa de cómo evitar el problema.

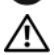

 **PRECAUCIÓN: una PRECAUCIÓN indica un posible daño material, lesión corporal o muerte.**

# **Aviso sobre los productos Macrovision**

Este producto incorpora tecnología de protección de copyright amparada por reclamaciones de método de ciertas patentes de EE.UU. y otros derechos de propiedad intelectual de Macrovision Corporation y otros propietarios. La utilización de la tecnología de protección de copyright debe estar autorizada por Macrovision Corporation y su finalidad es el uso doméstico y otros tipos de visualización con carácter limitado, a menos que Macrovision Corporation lo autorice expresamente. Se prohíben la ingeniería inversa y el desensamblaje.

\_\_<br>La información contenida en este d<br>© 2008 Dell Inc. Todos los derecho: **La información contenida en este documento puede modificarse sin previo aviso. © 2008 Dell Inc. Todos los derechos reservados.**

Queda estrictamente prohibida la reproducción de este material en cualquier forma sin la autorización por escrito de Dell Inc.

Marcas comerciales utilizadas en este texto: *Dell*, el logotipo de *DELL*, *Vostro*, *Wi-Fi Catcher* y *DellConnect* son marcas comerciales de Dell Inc.; *Bluetooth* es una marca comercial registrada propiedad de Bluetooth SIG, Inc. utilizada bajo licencia por Dell; *Intel, Pentium*, *Core* y *Celeron* son marcas comerciales registradas de Intel Corporation en los Estados Unidos y en otros países; *Microsoft*, *Windows*, *Windows Vista* y el logotipo del botón de inicio de *Windows Vista* son marcas comerciales o marcas comerciales registradas de Microsoft Corporation en los Estados Unidos o en otros países.

Otras marcas y otros nombres comerciales pueden utilizarse en este documento para hacer referencia a las entidades que los poseen o a sus productos. Dell Inc. renuncia a cualquier interés sobre la propiedad de marcas y nombres comerciales que no sean los suyos.

**Contenido**

# **Contenido**

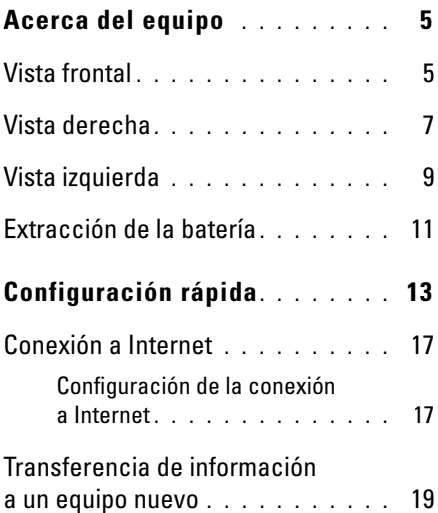

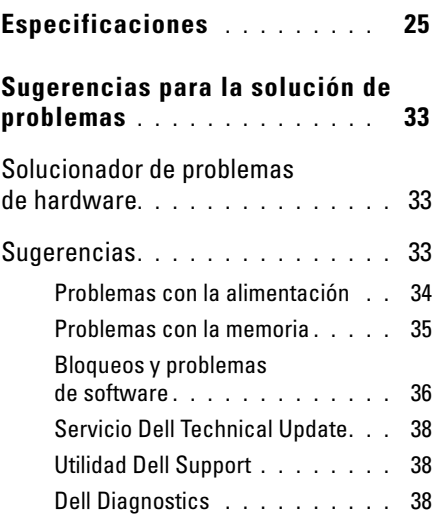

#### **Contenido**

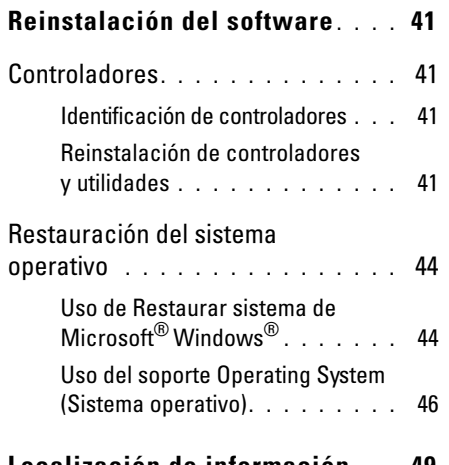

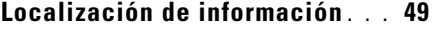

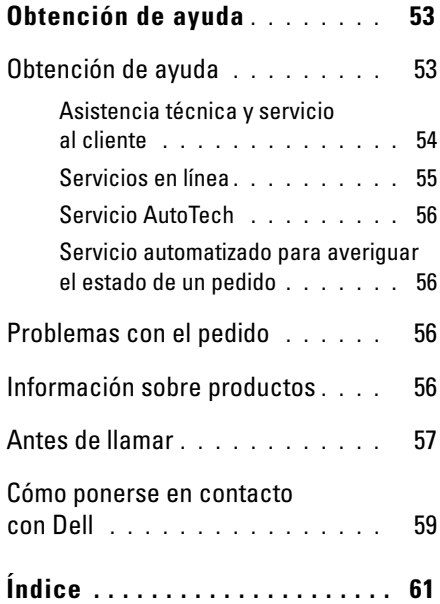

#### **Acerca del equipo**

# <span id="page-4-0"></span>**Acerca del equipo**

# <span id="page-4-2"></span><span id="page-4-1"></span>**Vista frontal**

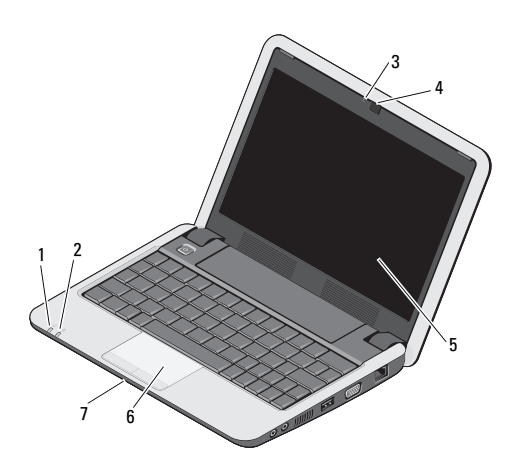

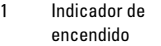

3 Indicador de actividad de la cámara

7 Micrófono analógico simple integrado

2 Indicador de la batería

4 Cámara

5 Pantalla 6 Ratón táctil

 $\mathcal{C}^1$ 

Indicador de encendido: se ilumina cuando el equipo está encendido. El indicador actúa del siguiente modo: En el adaptador de CA:

- Blanco fijo:
	- El equipo está encendido.
	- El equipo está apagado o se encuentra en modo de hibernación con menos del 90 por ciento de carga de la batería y la batería se está cargando.
- Blanco parpadeante: el equipo está en modo de espera.
- Apagado: el equipo está apagado o en modo de hibernación y la batería está adecuadamente cargada.

En batería:

- Blanco fijo: El equipo está encendido.
- Blanco parpadeante: el equipo está en modo de espera.
- <span id="page-5-0"></span>• Apagado: el equipo está apagado o en el modo de hibernación.
- Indicador de estado de la batería: 舟 parpadea en ámbar para indicar que la batería tiene poca carga. Conecte un adaptador de CA para cargar la batería.

### **INDICADOR DE ACTIVIDAD DE LA CÁMARA:**

Indica cuando la cámara está encendida o apagada.

**CÁMARA:** Cámara incorporada para captura de vídeo, conferencia y chat.

<span id="page-5-1"></span>**PANTALLA:** Para obtener más información sobre la pantalla, consulte la *Guía tecnológica de Dell*.

**RATÓN TÁCTIL :** Realiza la misma función que un ratón normal.

<span id="page-6-2"></span>de audio/micrófono

### <span id="page-6-1"></span>**MICRÓFONO ANALÓGICO SIMPLE INTEGRADO:** Se usa para conversar y grabar voz.

# <span id="page-6-3"></span><span id="page-6-0"></span>**Vista derecha**

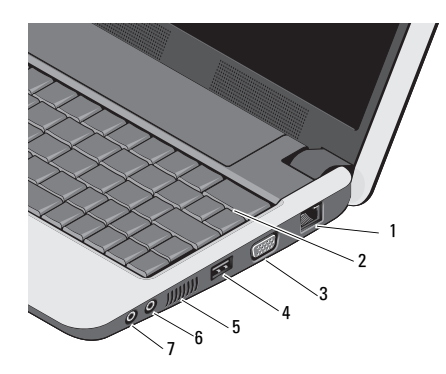

- Conector de red 2 Teclado
- 3 Conector VGA 4 Conector USB
- 5 Rejillas de ventilación 6 Conector de entrada
- 7 Conector de salida de audio/auriculares

## **CONECTOR DE RED (RJ-45)**

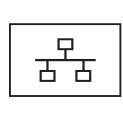

Conecta el equipo a una red. Los dos indicadores luminosos del conector indican el estado y la actividad de las conexiones de red con cable.

**TECLADO:** Para obtener más información sobre el teclado, consulte la *Guía tecnológica de Dell*. Las teclas de conexión inalámbrica y control del volumen están situadas también en el teclado.

#### **Acerca del equipo**

國

4

 $\blacksquare$ 

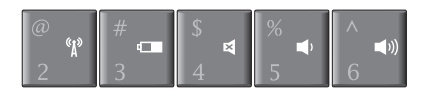

- Pulse <Fn><2> para encender «p y apagar los dispositivos inalámbricos
- Pulse <Fn><3> para ver cт. información sobre la carga de la batería, su estado y obtener recomendaciones
	- Pulse <Fn><4> para silenciar el sonido
		- Pulse <Fn><5> para bajar el volumen
		- Pulse <Fn><6> para subir el volumen

#### **USO DE LAS CONEXIONES INALÁMBRICAS:**

Para encender o apagar las conexiones inalámbricas, pulse la combinación de teclas (<Fn><2>) en el teclado. Aparecerá en la pantalla la confirmación de su selección. Esta tecla le permite desactivar rápidamente todas las comunicaciones por radio inalámbricas (Bluetooth y WiFi), por ejemplo, cuando le soliciten que desactive todas las comunicaciones por radio inalámbricas en el interior de un avión.

Pulsando <Fn><2> una vez se apagan todas las comunicaciones de radio y pulsando dicha combinación de teclas otra vez se devuelven las conexiones inalámbricas de radio a los respectivos estados en que estaban antes de pulsar la tecla por primera vez.

### **CONECTOR VGA**

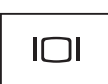

Conecta dispositivos de vídeo, como un monitor.

#### **CONECTOR USB**

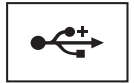

Conecta dispositivos USB, como un ratón, un teclado o una impresora.

**REJILLAS DE VENTILACIÓN:** El equipo crea un flujo de aire a través de las rejillas de ventilación que impide que se sobrecaliente.

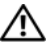

**PRECAUCIÓN: No introduzca objetos ni permita que el polvo se acumule en las rejillas de ventilación ni las bloquee. No guarde el ordenador Dell™ en un entorno con flujo de aire limitado, como por ejemplo un maletín cerrado, mientras está en marcha. La circulación restringida de aire podría dañar el equipo o provocar un incendio.**

#### **CONECTORES D E AUDIO**

Conecte los auriculares al conector  $\bigcap$ .

Conecte un micrófono al conector  $\Theta$ .

# <span id="page-8-1"></span><span id="page-8-0"></span>**Vista izquierda**

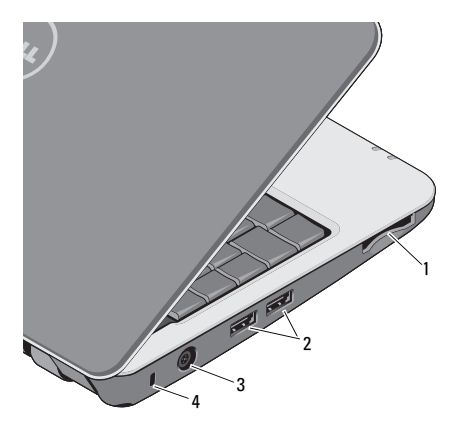

#### **Acerca del equipo**

- 1 Ranura del lector de tarietas multimedia 3 en 1 2 Conectores USB ( 2)
- 3 Conector del adaptador de CA
- 4 Ranura para cable de seguridad

#### **LECTOR D E TARJETAS MULTIMEDIA3- E N-1:**

Proporciona una forma rápida y práctica de ver y compartir fotografías digitales, música, vídeos y documentos almacenados en las tarjetas de memoria digitales siguientes:

- Tarjeta de memoria Secure Digital (SD)
- Tarieta Secure Digital High Capacity (SDHC)
- Tarieta multimedia (MMC)
- Memory Stick
- Ø

**NOTA:** El equipo se envía con un panel protector de plástico instalado en la ranura para la tarjeta multimedia. Los paneles protectores protegen las ranuras no utilizadas del polvo y otras partículas. Guarde el panel

protector para utilizarlo cuando no haya ninguna tarjeta multimedia instalada en la ranura. Los paneles protectores de otros equipos pueden no ajustarse al suyo.

### **USB CONECTORES**

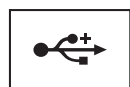

Conecta dispositivos USB, como un ratón, un teclado o una impresora.

#### **CONECTOR DEL ADAPTADOR DE CA: Conecta**

un adaptador de CA al equipo. El adaptador de CA convierte la alimentación CA en CC, que es la que requiere el ordenador. Puede conectar el adaptador de CA al equipo independientemente de que esté encendido o apagado.

**PRECAUCIÓN: El adaptador de CA funciona con tomas de alimentación eléctrica de todo el mundo. No obstante, los conectores de alimentación y las regletas de enchufes varían de un país a otro. El uso de un cable incompatible o la conexión incorrecta del** 

**cable al enchufe múltiple o a la toma eléctrica puede dañar el equipo o provocar un incendio.**

**AVISO:** Cuando desconecte el cable del adaptador de CA del ordenador, sujete el conector (no el cable) y tire de él firmemente pero con cuidado, procurando no dañar el cable.

**NOTA:** Conecte el cable de alimentación y el adaptador firmemente y asegúrese de que el indicador luminoso está encendido.

**RANURA PARA CARLE DE SEGURIDAD:** Sirve para conectar al equipo un dispositivo antirrobo disponible en el mercado.

# <span id="page-10-1"></span><span id="page-10-0"></span>**Extracción de la batería**

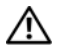

**PRECAUCIÓN: Antes de iniciar cualquiera de los procedimientos descritos en esta sección, siga las instrucciones de seguridad suministradas con el equipo.**

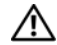

**PRECAUCIÓN: El uso de baterías incompatibles puede aumentar el riesgo de incendio o explosión. Sustituya la batería únicamente por una batería compatible de Dell. La batería está diseñada para funcionar con ordenadores Dell™. No utilice una batería de otro ordenador en el suyo.** 

<span id="page-10-2"></span>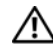

**PRECAUCIÓN: Antes de quitar o sustituir la batería, apague el equipo, desconecte el adaptador de CA de la toma de alimentación eléctrica y del equipo, desconecte el módem del conector de pared y del equipo y retire cualquier otro cable externo del equipo.**

#### **Acerca del equipo**

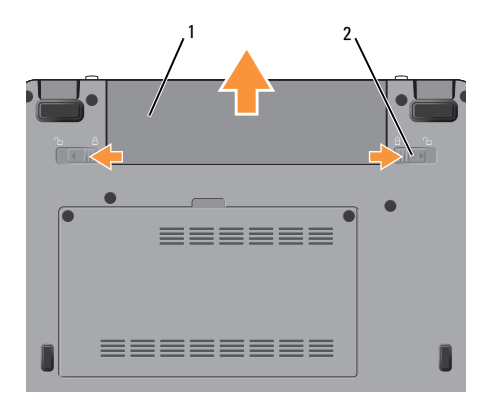

1 Batería 2 Pasador de liberación de la batería (2)

Para extraer la batería:

- **1** Asegúrese de que el equipo esté apagado.
- **2** Deslice los dos pasadores de liberación de la batería a la posición de desbloqueo.
- **3** Extraiga la batería.

Para volver a colocar la batería, deslice ésta en su compartimento hasta que encaje con un clic.

# <span id="page-12-1"></span><span id="page-12-0"></span>**Configuración rápida**

**PRECAUCIÓN: Antes trabajar en el interior del equipo, siga las instrucciones de seguridad que se entregan con el equipo. Para obtener información adicional sobre prácticas recomendadas de seguridad, consulte la página principal de cumplimiento de normativas en www.dell.com/regulatory\_compliance.**

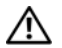

**PRECAUCIÓN: No introduzca objetos ni permita que el polvo se acumule en las rejillas de ventilación ni las bloquee. No almacene el equipo en un entorno con poca ventilación, como un maletín cerrado, mientras esté en funcionamiento. La circulación restringida de aire podría dañar el equipo o provocar un incendio.**

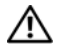

**PRECAUCIÓN: El adaptador de CA funciona con tomas de alimentación eléctrica de todo el mundo. No obstante, los conectores de alimentación y las regletas de enchufes** 

**varían de un país a otro. El uso de un cable incompatible o la conexión incorrecta del cable al enchufe múltiple o a la toma eléctrica puede dañar el equipo o provocar un incendio.**

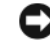

 **AVISO:** Cuando desconecte el cable del adaptador de CA del ordenador, sujete el conector del cable (no el propio cable) y tire firmemente, pero con cuidado de no dañar el cable. Cuando enrolle el cable del adaptador de CA, asegúrese de seguir el ángulo del conector en el adaptador de CA para evitar dañar el cable.

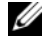

**NOTA:** Es posible que algunos dispositivos no estén incluidos si no los ha pedido.

### **Configuración rápida**

<span id="page-13-0"></span>**1** Conecte el adaptador de CA al conector del adaptador de CA del equipo y a la toma de alimentación eléctrica.

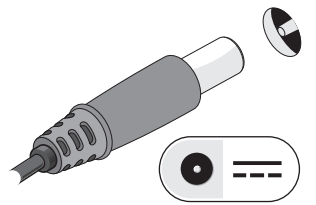

<span id="page-13-1"></span>**2** Conecte el cable de red.

<span id="page-13-2"></span>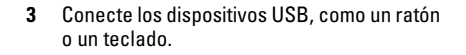

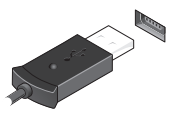

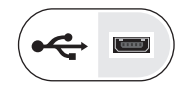

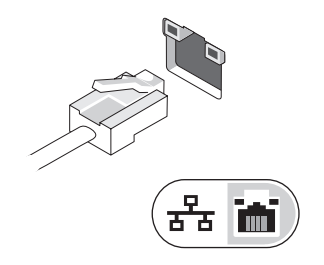

**4** Para encender el equipo, abra la pantalla y pulse el botón de alimentación.

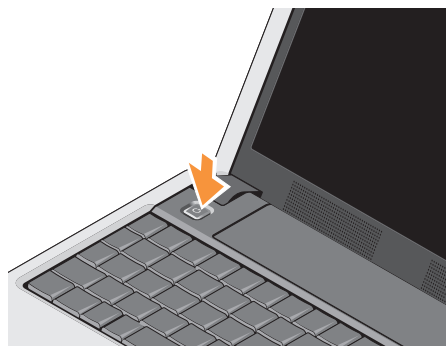

Ø

**NOTA:** Se recomienda que encienda y apague el equipo al menos una vez antes de instalar cualquier tarjeta o conectar el ordenador a un dispositivo de acoplamiento u a otro dispositivo externo, como una impresora.

<span id="page-14-0"></span>**5** Conéctese a Internet. Para obtener más información, consulte el apartad[o"Conexión](#page-16-0)  [a Internet" en la página 17.](#page-16-0)

<span id="page-15-0"></span>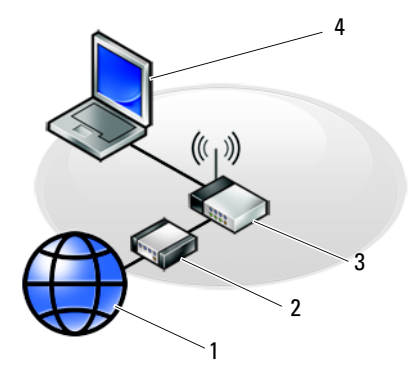

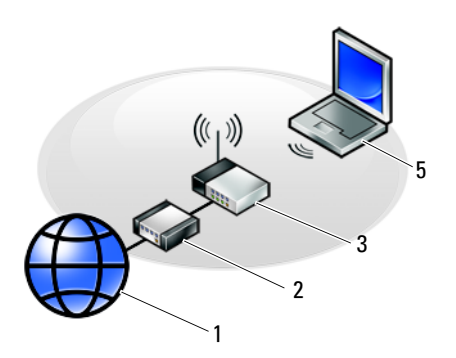

- 
- 
- 5 Portátil con conexión *inalámbrica*
- 1 Servicio de Internet 2 Módem por cable/DSL
- 3 Enrutador inalámbrico 4 Portátil con conexión *con cable*

# <span id="page-16-2"></span><span id="page-16-0"></span>**Conexión a Internet**

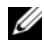

**NOTA:** Los ISP (Proveedores de servicios de Internet) y las ofertas de éstos varían en función del país.

Para conectarse a Internet, se necesita un módem o una conexión de red y un proveedor de servicios de Internet (ISP). Si utiliza una conexión telefónica, conecte una línea telefónica al conector de módem del equipo y a la toma telefónica de pared antes de configurar la conexión a Internet. Si utiliza una conexión de módem DSL o por cable/satélite, póngase en contacto con su ISP o servicio de telefonía móvil para obtener instrucciones de configuración.

# <span id="page-16-1"></span>**Configuración de la conexión a Internet**

U

**NOTA:** Las instrucciones de esta sección están dirigidas únicamente a ordenadores con el sistema operativo Windows XP.

Para configurar una conexión a Internet con un acceso directo al escritorio proporcionado por su ISP:

**1** Guarde y cierre los archivos abiertos y salga de todos los programas activos.

- **2** Haga doble clic en el icono ISP en el escritorio de Microsoft® Windows®.
- **3** Siga las instrucciones de la pantalla para realizar la configuración.

Si no dispone de un icono ISP en el escritorio o si desea configurar una conexión a Internet con un ISP distinto, siga los pasos de la sección correspondiente a continuación.

- **NOTA:** Si no puede conectarse a Internet, consulte la *Guía tecnológica de Dell*. Si anteriormente se ha conectado correctamente, es posible que el ISP haya interrumpido el servicio. Póngase en contacto con el ISP para comprobar el estado del servicio o intente conectar más tarde.
- 

**NOTA:** Tenga la información de su ISP consigo. Si no dispone de ISP, consulte el asistente de **Conectarse a Internet**.

# **Sistema operativo Microsoft® Windows® XP**

- **1** Guarde y cierre los archivos abiertos y salga de todos los programas activos.
- **2** Haga clic en **Inicio**→ **Internet Explorer**→ **Conectarse a Internet**.
- <span id="page-17-0"></span>**3** En la ventana siguiente, haga clic en la opción apropiada:
	- Si no dispone de un ISP, haga clic en **Elegir de una lista de proveedores de servicios Internet (ISP)**.
	- Si el ISP ya le ha proporcionado la información de configuración, pero no ha recibido el CD de instalación, haga clic en **Establecer mi conexión manualmente**.
	- Si tiene un CD de instalación, haga clic en **Usar el CD que tengo de un proveedor de servicios Internet (ISP)**.

**4** Haga clic en **Siguiente**.

Si ha seleccionado **Establecer mi conexión manualmente** en el [paso 3](#page-17-0), continúe en el [paso 5](#page-17-1). En caso contrario, siga las instrucciones que aparecen en la pantalla para completar la configuración.

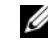

- **NOTA:** Si no conoce el tipo de conexión a seleccionar, póngase en contacto con su proveedor de servicios de Internet.
- <span id="page-17-1"></span>**5** Haga clic en la opción apropiada de **¿Cómo desea conectarse a Internet?** y haga clic en **Siguiente**.
- **6** Utilice la información de configuración proporcionada por el ISP para completar la configuración.

# <span id="page-18-1"></span><span id="page-18-0"></span>**Transferencia de información a un equipo nuevo**

El sistema operativo Windows XP proporciona el Asistente para transferencia de archivos y configuraciones que sirve para transferir datos de un equipo de origen a uno nuevo.

Puede transferir los datos al equipo nuevo a través de una red o una conexión serie, o bien puede almacenarlos en un soporte extraíble, como un CD grabable, y transferirlos al ordenador nuevo.

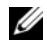

**NOTA:** Puede transferir información de un equipo viejo a un ordenador nuevo conectando directamente un cable serie a los puertos de entrada/salida (E/S) de los dos ordenadores. Para obtener instrucciones sobre la configuración de una conexión de cables directa entre dos equipos, consulte en Microsoft Knowledge Base el artículo número 305621, que se titula *How to Set Up a Direct Cable Connection Between Two Computers in Windows XP* (Cómo configurar una conexión

de cables directa entre dos ordenadores en Windows XP). Es posible que esta información no esté disponible en ciertos países.

Para transferir información a un equipo nuevo, debe ejecutar el asistente para transferencia de archivos y configuraciones.

# **Ejecución del Asistente para transferencia de archivos y configuraciones con el soporte Operating System (Sistema operativo)**

- 
- **NOTA:** Para este procedimiento es necesario el soporte *Operating System* (Sistema operativo). Este soporte es opcional y puede que no se entregue con todos los equipos.
- 
- **NOTA:** El equipo puede tener o no tener una unidad de disco óptico. Utilice una unidad de disco óptico externa o cualquier dispositivo de almacenamiento externo para los procedfimientos que utilicen soportes.

#### **Configuración rápida**

Para preparar un equipo nuevo para la transferencia de archivos:

- **1** Abra el Asistente para transferencia de archivos y configuraciones: haga clic en **Inicio**→**Todos los programas**→**Accesorios**→ **Herramientas del sistema**→ **Asistente para transferencia de archivos y configuraciones**.
- **2** Cuando aparezca la pantalla de bienvenida del **Asistente para transferencia de archivos y configuraciones**, haga clic en **Siguiente**.
- **3** En la pantalla **¿Qué equipo es éste?**, haga clic en **Ordenador nuevo**→ **Siguiente**.
- **4** En la pantalla **¿Tiene un CD de Windows XP?**, haga clic en **Utilizaré el asistente desde el CD de Windows XP**→ **Siguiente**.
- **5** Cuando aparezca la pantalla **Diríjase al ordenador antiguo**, vaya al equipo antiguo o de origen. Esta vez *no* haga clic en **Siguiente**.

Para copiar datos del equipo antiguo:

- **1** En el equipo antiguo, inserte el soporte *Operating System* (Sistema operativo) de Windows XP.
- **2** En la pantalla de **Bienvenida a Microsoft Windows XP**, haga clic en **Realizar tareas adicionales**.
- **3** En **¿Qué desea hacer?**, haga clic en **Transferir archivos y configuraciones**→ **Siguiente**.
- **4** En la pantalla **¿Qué equipo es éste?**, haga clic en **Ordenador antiguo**→ **Siguiente**.
- **5** En la pantalla **Seleccione un método de transferencia**, haga clic en el método de transferencia que desee.
- **6** En la pantalla **¿Qué desea transferir?**, seleccione los elementos que desea transferir y haga clic en **Siguiente**.
- **7** Una vez que se ha copiado la información, aparece la pantalla **Completando la fase de recopilación**.
- **8** Haga clic en **Finalizar**.

Para transferir información al equipo nuevo:

- **1** En la pantalla **Diríjase al ordenador antiguo** del equipo nuevo, haga clic en **Siguiente**.
- **2** En la pantalla **¿Seleccione la ubicación de archivos y configuraciones?,** seleccione el método que ha elegido para transferir los archivos y las configuraciones y haga clic en **Siguiente**.
- **3** El asistente aplica los archivos y configuración recogidos al nuevo equipo.
- **4** En la pantalla **Finalizado**, haga clic en **Finalizado** y reincie el equipo nuevo.

# **Ejecución del Asistente para transferencia de archivos y configuraciones con el soporte Operating System (Sistema operativo)**

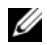

**NOTA:** El equipo puede tener o no tener una unidad de disco óptico. Utilice una unidad de disco óptico externa o cualquier dispositivo de almacenamiento externo para los procedfimientos que utilicen soportes.

Para ejecutar el Asistente para transferencia de archivos y configuraciones sin el soporte *Operating System* (Sistema operativo), debe crear un disc o asistente que le permitirá crear un archivo de imagen de copia de seguridad en un soporte extraíble.

Para crear un disco del asistente, utilice el nuevo equipo con Windows XP y realice los pasos siguientes:

- **1** Abra el Asistente para transferencia de archivos y configuraciones: haga clic en **Inicio**→**Todos los programas**→**Accesorios**→ **Herramientas del sistema**→ **Asistente para transferencia de archivos y configuraciones**.
- **2** Cuando aparezca la pantalla de bienvenida del **Asistente para transferencia de archivos y configuraciones**, haga clic en **Siguiente**.
- **3** En la pantalla **¿Qué equipo es éste?**, haga clic en **Ordenador nuevo**→ **Siguiente**.
- **4** En la pantalla **¿Tiene un CD de Windows XP?**, haga clic en **Deseo crear un disco de asistente en la siguiente unidad**→ **Siguiente**.
- **5** Inserte el soporte extraíble, como un CD grabable, ya haga clic en **Aceptar**.

**Configuración rápida**

- **6** Cuando la creación del disco haya finalizado y aparezca el mensaje Diríjase al ordenador antiguo, *no* haga clic en **Siguiente**.
- **7** Diríjase al equipo antiguo.

Para copiar datos del equipo antiguo:

- **1** En el equipo antiguo, inserte el disco del asistente y haga clic en **Inicio**→ **Ejecutar**.
- **2** En el campo **Abrir** de la ventana **Ejecutar**, localice el archivo **fastwiz** (en el soporte extraíble correspondiente) y haga clic en **Aceptar**.
- **3** En la pantalla de bienvenida del **Asistente para transferencia de archivos y configuraciones**, haga clic en **Siguiente**.
- **4** En la pantalla **¿Qué equipo es éste?**, haga clic en **Ordenador antiguo**→ **Siguiente**.
- **5** En la pantalla **Seleccione un método de transferencia**, haga clic en el método de transferencia que desee.
- **6** En la pantalla **¿Qué desea transferir?**, seleccione los elementos que desea transferir y haga clic en **Siguiente**.
- **7** Una vez que se ha copiado la información, aparece la pantalla **Completando la fase de recopilación**.
- **8** Haga clic en **Finalizar**.

Para transferir información al equipo nuevo:

- **1** En la pantalla **Ahora, vaya a su ordenador antiguo** del equipo nuevo, haga clic en **Siguiente**.
- **2** En la pantalla **¿Seleccione la ubicación de archivos y configuraciones?** , seleccione el método que ha elegido para transferir los archivos y las configuraciones y haga clic en **Siguiente**. Siga las instrucciones que aparecen en pantalla.
- **3** El asistente lee las configuraciones y los archivos recopilados y los aplica al nuevo equipo.
- **4** Una vez que se han aplicado todos los archivos y configuraciones, aparece la pantalla **Finalizado**.
- **5** Haga clic en **Finalizado** y reinicie el equipo nuevo.

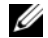

**NOTA:** Para obtener más información sobre este proceso, busque en **support.dell.com** el documento nº 154781 (*What Are The Different Methods To Transfer Files From My Old Computer To My New Dell™ Computer Using the Microsoft® Windows® XP Operating System?* [¿Cuáles son los diferentes métodos para transferir archivos de mi equipo antiguo a mi equipo nuevo de Dell utilizando el sistema operativo Microsoft® Windows® XP?]).

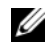

**NOTA:** Es posible que no pueda acceder al documento Dell™ Knowledge Base en determinados países.

**Configuración rápida**

# <span id="page-24-1"></span><span id="page-24-0"></span>**Especificaciones**

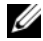

**NOTA:** Las ofertas pueden variar según la región. Para obtener más información sobre la configuración del ordenador, haga clic en **Inicio**→ **Ayuda y soporte técnico** y seleccione la opción para ver información sobre el equipo.

#### <span id="page-24-3"></span>**Procesador**

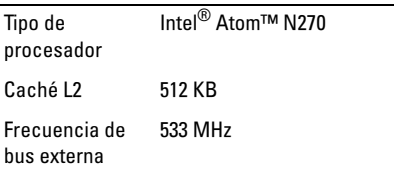

### **Información del equipo**

Conjunto de chips del sistema Intel 945GSE

<span id="page-24-2"></span>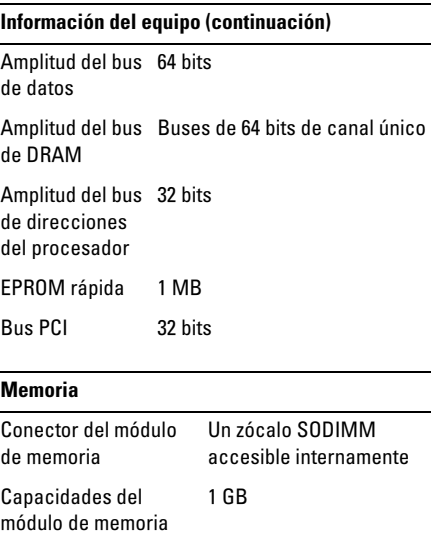

<span id="page-25-1"></span>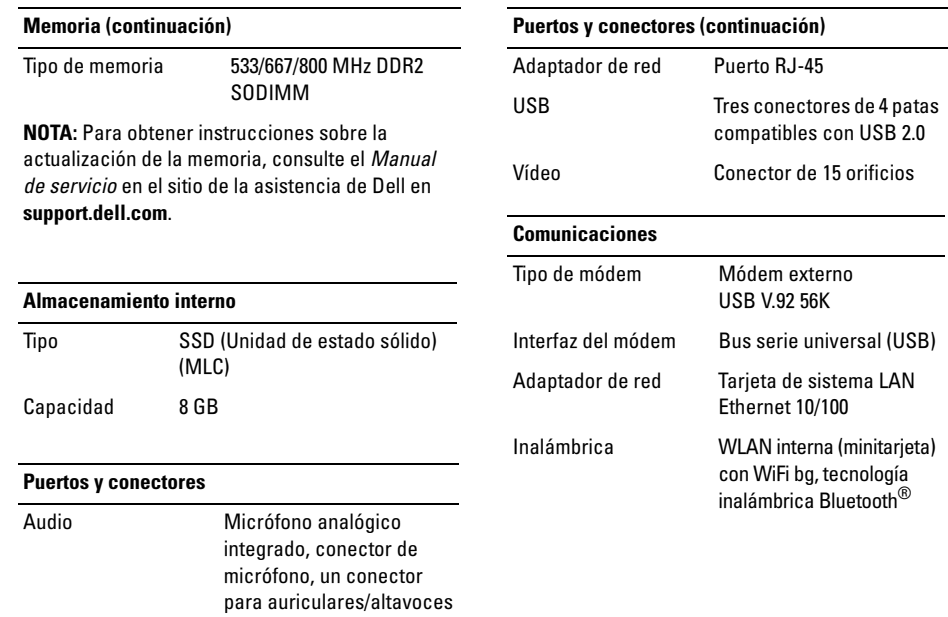

<span id="page-25-0"></span><u> a shekara t</u>

<span id="page-26-2"></span><span id="page-26-0"></span>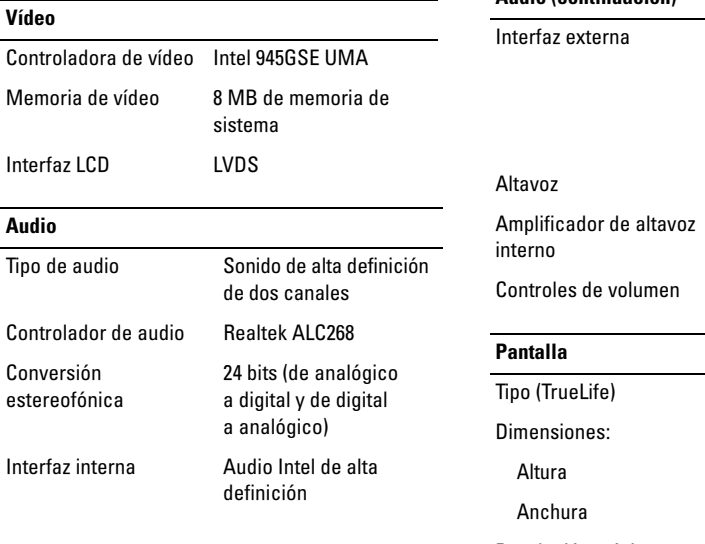

#### **Audio (continuación)**

<span id="page-26-1"></span>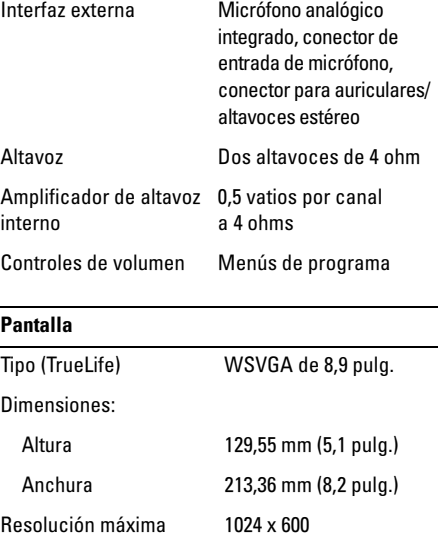

#### **Especificaciones**

<span id="page-27-1"></span>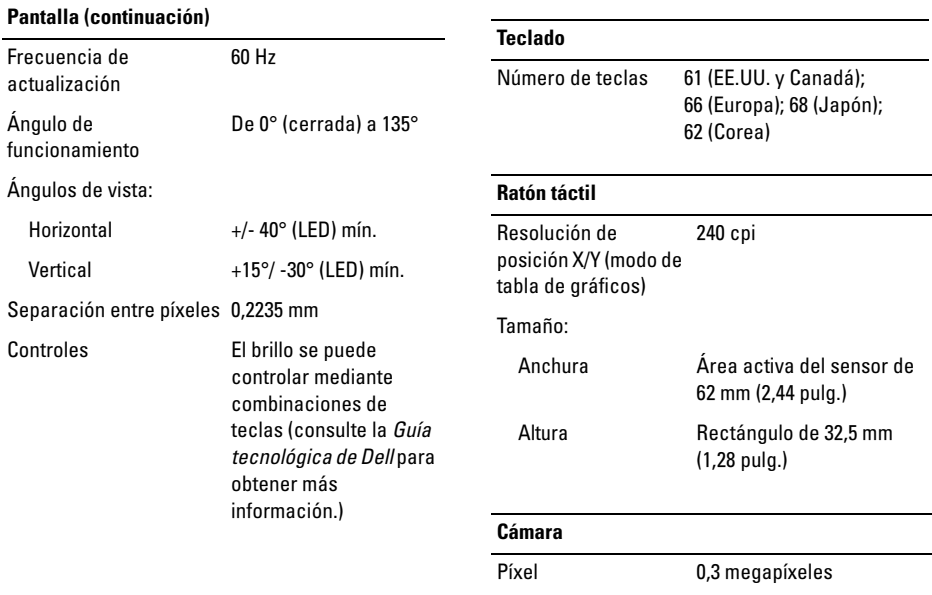

<span id="page-27-0"></span>Resolución de vídeo 640x480 a 30 fps

### **Cámara**

Ángulo de visión en diagonal 66°

#### <span id="page-28-0"></span>**Batería**

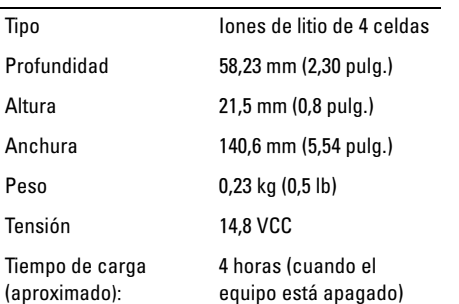

#### **Batería (continuación)**

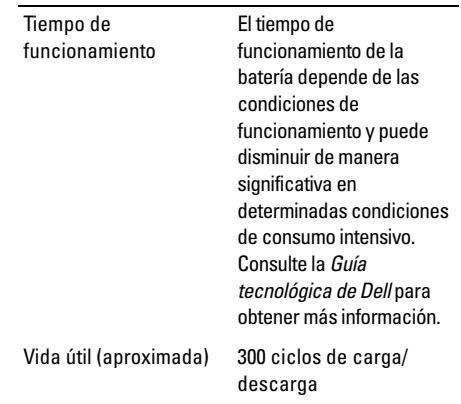

<span id="page-29-0"></span>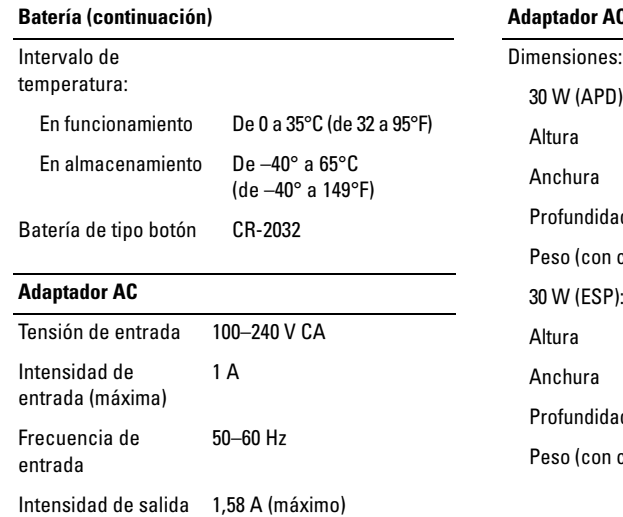

19,5 +/– 1 VCC

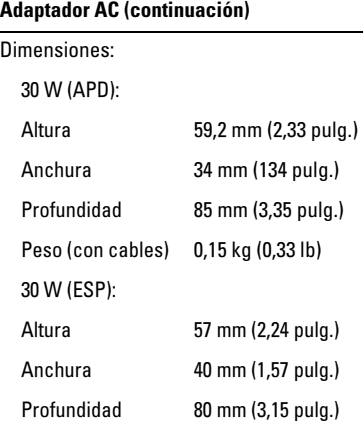

cables) 0,18 kg (0,40 lb)

salida

Potencia de salida 30 W Tensión nominal de

#### **Adaptador AC (continuación)**

#### 30 W (PI):

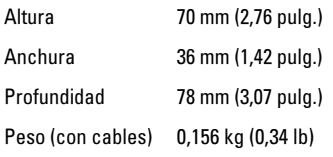

#### <span id="page-30-1"></span>**Características físicas**

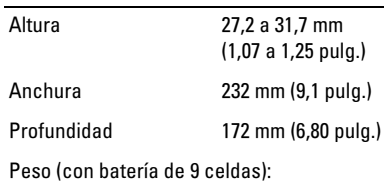

Configurable a menos 1,07 kg (2,36 lb) de

<span id="page-30-0"></span>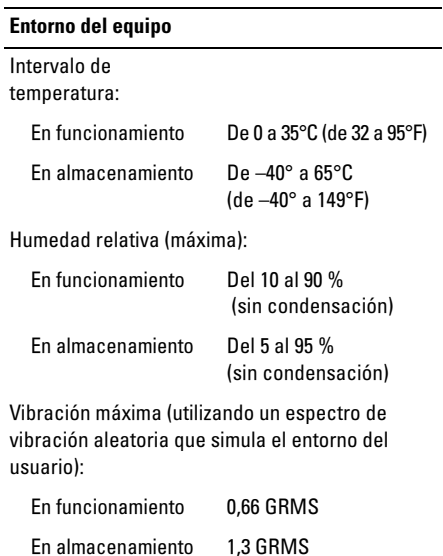

### **Entorno del equipo (continuación)**

Impacto máximo (medido con la unidad de estado sólido en posición con cabezales aparcados y un pulso de media onda sinusoidal durante 2 ms):

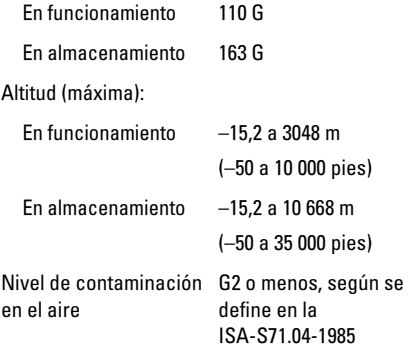

# <span id="page-32-3"></span><span id="page-32-0"></span>**Sugerencias para la solución de problemas**

**PRECAUCIÓN: Desconecte siempre el equipo de la toma eléctrica antes de abrir la cubierta.**

# <span id="page-32-1"></span>**Solucionador de problemas de hardware**

Para iniciar el solucionador de problemas de hardware:

- **1** Haga clic en **Inicio**→ **Ayuda y soporte técnico.**
- **2** Escriba hardware troubleshooter (solucionador de problemas de hardware) en el campo de búsqueda y pulse <Entrar> para iniciar la búsqueda.
- **3** En la sección **Resolver un problema**, haga clic en **Solucionador de problemas de hardware**.

**4** En la lista del **Solucionador de problemas de hardware**, seleccione la opción que mejor describa el problema y haga clic en **Siguiente** para continuar con los demás pasos de la solución del problema.

# <span id="page-32-4"></span><span id="page-32-2"></span>**Sugerencias**

- Si un dispositivo no funciona, asegúrese de que está conectado adecuadamente.
- Si ha añadido o ha extraído una pieza antes de que empezara el problema, revise los procedimientos de instalación y asegúrese de que dicha pieza está instalada correctamente.
- Si aparece un mensaje de error en la pantalla, anote el mensaje exacto. Este mensaje puede ayudar al personal de asistencia a diagnosticar y corregir el problema.

• Si un programa muestra un mensaje de error, consulte la documentación de dicho programa.

# <span id="page-33-0"></span>**Problemas con la alimentación**

**PRECAUCIÓN: Antes trabajar en el interior del equipo, siga las instrucciones de seguridad que se entregan con el equipo. Para obtener información adicional sobre prácticas recomendadas de seguridad, visite www.dell.com/regulatory\_compliance.**

### **EL INDICADOR LUMINOSO D E ALIMENTACIÓN ESTÁ APAGADO:** El equipo está apagado o no recibe alimentación.

- Vuelva a conectar el cable de alimentación al conector de alimentación de la parte posterior del equipo y a la toma eléctrica.
- No utilice regletas de enchufes, alargadores de alimentación ni otros dispositivos de protección de la alimentación para comprobar que el equipo se enciende correctamente.
- Si se utilizan regletas de enchufes, compruebe que estén conectadas a un enchufe eléctrico y que estén encendidas.
- <span id="page-33-1"></span>• Asegúrese de que el enchufe eléctrico funciona; para ello, enchufe otro aparato, por ejemplo, una lámpara.
- Asegúrese de que el cable de alimentación principal y el cable del panel anterior están conectados firmemente a la placa base.

### **SIEL INDICADOR DE ALIMENTACIÓN EMITE UNA LUZ BLANCA FIJA Y E L EQUIPO N O RESPONDE**

Es posible que la pantalla no responda. Pulse el botón de encendido hasta que el equipo se apague y, a continuación, vuelva a encenderlo. Si el problema continúa, consulte la *Guía tecnológica de Delll* en el equipo o en el sitio Web de la asistencia de Dell **support.dell.com**.

## **EL INDICADOR LUMINOSO D E ALIMENTACIÓN EMITE UNA LUZ BLANCA**

**PARPADEANTE:** El equipo se encuentra en modo de espera. Pulse una tecla del teclado, mueva el ratón o presione el botón de encendido para reanudar el funcionamiento normal.

#### **ELIMINE LAS INTERFERENCIAS:** Algunas de las causas posibles de las interferencias son:

- Alargadores de alimentación, de teclado y de ratón
- Hay demasiados dispositivos conectados a la misma regleta de enchufes
- Varias regletas de enchufes conectadas a la misma toma eléctrica

# <span id="page-34-0"></span>**Problemas con la memoria**

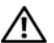

**PRECAUCIÓN: Antes trabajar en el interior del equipo, siga las instrucciones de seguridad que se entregan con el equipo. Para obtener información adicional sobre prácticas recomendadas de seguridad, visite www.dell.com/regulatory\_compliance.**

### **APARECE U N MENSAJE D E MEMORIA INSUFICIENTE**

- Guarde y cierre todos los archivos que estén abiertos y salga de los programas activos que no esté utilizando para ver si se soluciona el problema.
- Consulte la documentación del software para conocer los requisitos de memoria mínimos. Si es necesario, instale memoria adicional.
- Vuelva a instalar los módulos de memoria para asegurarse de que el equipo se comunica correctamente con la memoria.
- Ejecute Dell Diagnostics (consulte ["Dell](#page-37-2)  [Diagnostics" en la página 38](#page-37-2)).

### <span id="page-34-1"></span>**SE PRODUCEN OTROS PROBLEMAS CON L A MEMORIA**

- Vuelva a instalar los módulos de memoria para asegurarse de que el equipo se comunica correctamente con la memoria.
- Asegúrese de que sigue las pautas de instalación de memoria.

**Sugerencias para la solución de problemas**

- Asegúrese de que la memoria que utiliza es compatible con el equipo. Para obtener más información sobre el tipo de memoria compatible con el equipo, consulte ["Especificaciones" en la página 25](#page-24-1).
- Ejecute Dell Diagnostics (consulte ["Dell](#page-37-2)  [Diagnostics" en la página 38\)](#page-37-2).

## <span id="page-35-0"></span>**Bloqueos y problemas de software**

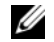

**NOTA:** Los procedimientos descritos en este documento corresponden a la vista predeterminada de Windows, de modo que es posible que no sean de aplicación si configura el equipo Dell con la vista clásica de Windows.

## **El equipo no se enciende**

**ASEGÚRESE DE QUE EL CABLE DE ALIMENTACIÓN ESTÁ DEBIDAMENTE CONECTADO A L EQUIPO Y A L ENCHUFE ELÉCTRICO**

### **Un programa no responde**

#### **CIERRE EL PROGRAMA**

- <span id="page-35-1"></span>**1** Pulse <Ctrl><Mayús><Esc> simultáneamente para acceder al administrador de tareas y haga clic en la ficha **Aplicaciones**.
- **2** Seleccione el programa que no responde y haga clic en **Finalizar tareas**.

### <span id="page-35-2"></span>**Un programa se bloquea repetidamente**

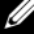

**NOTA:** La mayoría de software incluye instrucciones de instalación en su documentación o en un disquete, CD o DVD.

### **COMPRUEBE L A DOCUMENTACIÓN DEL**

**SOFTWARE:** si es necesario, desinstale el programa y, a continuación, vuelva a instalarlo.

## **Un programa está diseñado para una versión anterior del sistema operativo Microsoft® Windows®**

### **EJECUTE E L ASISTENTE PARA COMPATIBILIDAD DE PROGRAMAS'**

El Asistente para compatibilidad de programas configura un programa de manera que se ejecute en un entorno similar a los entornos de sistemas operativos que no son XP.

- **1** Haga clic en **Inicio**→ **Todos los programas**→ **Accesorios**→ **Asistentes para compatibilidad de programas**→ **Siguiente.**
- **2** Siga las instrucciones que aparecen en pantalla.

# **Aparece una pantalla azul fija**

**APAGUE E L EQUIPO:** Si el equipo no responde cuando se pulsa una tecla del teclado o se mueve el ratón, mantenga presionado el botón de encendido durante seis segundos como mínimo (hasta que el equipo se apague) y, a continuación, reinicie el equipo.

## <span id="page-36-0"></span>**Otros problemas de software**

**COMPRUEBE LA DOCUMENTACIÓN DEL SOFTWARE O PÓNGASE E N CONTACTO CON EL FARRICANTE DE SOFTWARE PARA OBTENER INFORMACIÓN SOBRE L A SOLUCIÓN DE PROBLEMAS** 

- Asegúrese de que el programa es compatible con el sistema operativo instalado en el equipo.
- Asegúrese de que el equipo cumple los requisitos mínimos de hardware necesarios para ejecutar el software. Consulte la documentación del software para obtener más información.
- <span id="page-36-1"></span>• Compruebe si el programa se ha instalado y configurado correctamente.
- Verifique que los controladores de dispositivo no entran en conflicto con el programa.
- si es necesario, desinstale el programa y, a continuación, vuelva a instalarlo.

# <span id="page-37-4"></span><span id="page-37-0"></span>**Servicio Dell Technical Update**

El servicio Dell Technical Update proporciona notificación proactiva mediante correo electrónico de actualizaciones de software y hardware para el equipo. Para suscribirse al servicio Dell Technical Update, vaya a **support.dell.com/technicalupdate**.

# <span id="page-37-5"></span><span id="page-37-1"></span>**Utilidad Dell Support**

La utilidad Dell Support proporciona información de autoasistencia, actualizaciones de software y exploraciones del estado del entorno informático. Puede acceder a la utilidad Dell Support desde el icono de la barra de tareas o desde el menú **Inicio**.

Si el icono de Dell Support no aparece en la barra de tareas:

- **1** Haga clic en **Inicio**→ **Todos los programas**→ **Dell Support**→ **Dell Support Settings** (Configuración de Dell Support).
- **2** Asegúrese de que la opción **Mostrar siempre el icono en la barra de tareas** está activada.

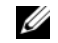

**NOTA:** Si la utilidad Dell Support no está disponible en el menú **Inicio**, vaya a **support.dell.com** y descárguese el software.

Para obtener más información acerca de la utilidad Dell Support, haga clic en el signo de interrogación (**?**) en la parte superior de la pantalla **Dell™ Support**.

# <span id="page-37-3"></span><span id="page-37-2"></span>**Dell Diagnostics**

<span id="page-37-7"></span>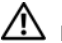

<span id="page-37-6"></span>**PRECAUCIÓN: Antes de iniciar cualquiera de los procedimientos descritos en esta sección, lea la información de seguridad suministrada con su equipo. Para obtener información adicional sobre prácticas recomendadas, visite www.dell.com/ regulatory\_compliance.**

# **Inicio de Dell Diagnostics (Diagnósticos Dell) desde la Unidad de estado sólido**

- **1** Asegúrese de que el equipo está conectado a una toma eléctrica que funciona.
- **2** Encienda (o reinicie) el equipo.
- **3** Cuando aparezca el logotipo de DELL™, pulse <0> inmediatamente. Seleccione **Diagnostics** (Diagnósticos) en el menú de inicio y pulse <Entrar>.
	-

**NOTA:** Si espera demasiado y aparece el logotipo del sistema operativo, siga esperando hasta que vea el escritorio de Microsoft® Windows®, apague el equipo y vuelva a intentarlo.

**NOTA:** Si aparece un mensaje indicando que no se ha encontrado ninguna partición para la utilidad de diagnóstico, ejecute Dell Diagnostics (Diagnósticos Dell) desde el soporte multimedia *Drivers and Utilities* (Controladores y utilidades).

**4** Pulse una tecla cualquiera para iniciar Dell Diagnostics desde la partición de utilidades de diagnósticos de la Unidad de estado sólido y, a continuación, siga las instrucciones de la pantalla.

# <span id="page-38-0"></span>**Inicio de Dell Diagnostics desde el soporte multimedia Drivers and Utilities de Dell**

- **NOTA:** El soporte multimedia *Drivers and Utilities* (Controladores y utilidades) es opcional y es posible que no se entregue con el *equipo*.
- 
- **NOTA:** El equipo puede tener o no tener una unidad de disco óptico. Utilice una unidad de disco óptico externa o cualquier dispositivo de almacenamiento externo para los procedfimientos que utilicen soportes.
- **1** Inserte el soporte multimedia *Drivers and Utilities*.
- **2** Apague y reinicie el equipo.

Cuando aparezca el logotipo de DELL, pulse <0> inmediatamente.

> **NOTA:** Si espera demasiado y aparece el logotipo del sistema operativo, siga esperando hasta que vea el escritorio de Microsoft® Windows®, apague el equipo y vuelva a intentarlo.

**Sugerencias para la solución de problemas**

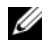

**NOTA:** Los pasos siguientes modifican la secuencia de inicio una única vez. En el siguiente inicio, el equipo se iniciará con los dispositivos especificados en el programa de configuración del sistema.

- **3** Cuando aparezca la lista de dispositivos de inicio, resalte **CD/DVD/CD-RW** y pulse <Entrar>.
- **4** Seleccione la opción **Boot from CD-ROM** (Iniciar desde CD-ROM) del menú que aparezca y pulse <Entrar>.
- **5** Escriba 1 para iniciar el menú de CD y pulse <Entrar> para continuar.
- **6** Seleccione **Run the 32 Bit Dell Diagnostics** (Ejecutar los Diagnósticos Dell de 32 bits) de la lista numerada. Si aparecen varias versiones, seleccione la versión apropiada para su equipo.
- **7** Cuando aparezca la pantalla **Main Menu** (Menú principal) de Dell Diagnostics (Diagnósticos Dell), seleccione la prueba que desee ejecutar y siga las instrucciones de la pantalla.

# <span id="page-40-9"></span><span id="page-40-0"></span>**Reinstalación del software**

# <span id="page-40-5"></span><span id="page-40-1"></span>**Controladores**

# <span id="page-40-2"></span>**Identificación de controladores**

Si experimenta problemas con algún dispositivo, determine si el origen del problema es el controlador y, en caso necesario, actualícelo.

- **1** Haga clic en **Inicio**→ **Panel de control**→ **Sistema**.
- **2** En la ventana **Propiedades de Sistema**, haga clic en la ficha **Hardware**, y a continuación, haga clic en **Administrador de dispositivos**.

Desplácese por la lista para ver si algún dispositivo presenta un signo de admiración (un círculo amarillo con el signo [**!**]) en el icono del dispositivo.

Si hay un signo de exclamación junto al nombre del dispositivo, es posible que tenga que volver a instalar el controlador o instalar un nuevo controlador (consulte ["Reinstalación de](#page-40-3)  [controladores y utilidades" en la página 41](#page-40-3)).

# <span id="page-40-7"></span><span id="page-40-6"></span><span id="page-40-3"></span>**Reinstalación de controladores y utilidades**

- - **AVISO:** la página web Dell Support en **support.dell.com** y el soporte multimedia *Drivers and Utilities* (Controladores y utilidades) proporcionan controladores aprobados para los equipos Dell™. Si instala controladores obtenidos de otras fuentes, puede que el equipo no funcione correctamente.

## <span id="page-40-8"></span><span id="page-40-4"></span>**Volver a una versión previa del controlador de dispositivo**

- **1** Haga clic en **Inicio**→**MyiPC**→ **Propiedades**→ **Hardware**→ **Administrador de dispositivos**.
- **2** Haga clic con el botón derecho del ratón en el dispositivo para el que se ha instalado el nuevo controlador y haga clic en **Propiedades**.
- **3** Haga clic en la ficha **Controladores**→ **Desinstalar controlador**.

Si la función Desinstalación del controlador de dispositivos no soluciona el problema, utilice la función Restaurar el sistema (consulte ["Restauración](#page-43-0)  [del sistema operativo" en la página 44\)](#page-43-0) para volver al estado operativo existente en el ordenador antes de la instalación del nuevo controlador.

# **Uso del soporte multimedia Drivers and Utilities (Controladores y utilidades)**

Si usando Volver al controlador anterior de dispositivos o Restaurar sistema (consulte) ["Restauración del](#page-43-0)  [sistema operativo" en la página 44](#page-43-0) no se resuelve el problema, vuelva a instalar el controlador desde el soporte *Drivers and Utilities* (Controladores y utilidades).

**1** Con el escritorio de Windows mostrado en pantalla, inserte el soporte multimedia *Drivers and Utilities*.

Si es la primera vez que utiliza el soporte multimedia *Drivers and Utilities*, vaya al [paso 2](#page-41-0). En caso contrario, vaya al [paso 5](#page-41-1).

- <span id="page-41-0"></span>**2** Cuando se inicie el programa de instalación del soporte multimedia *Drivers and Utilities*, siga las indicaciones que aparecen en la pantalla.
	- - **NOTA:** por lo general, el programa *Drivers and Utilities* (Controladores y utilidades) se inicia automáticamente. En caso contrario, inicie elExplorador de Windows, haga clic en el directorio de la unidad correspondiente para mostrar su contenido y, a continuación, haga doble clic en el archivo **autorcd.exe**.
- <span id="page-41-2"></span>**3** Cuando aparezca la ventana **Asistente InstallShield completado**, extraiga el soporte *Drivers and Utilities* (Controladores y utilidades) y haga clic en **Finalizar** para reiniciar el equipo.
- **4** Cuando vea el escritorio de Windows, reinserte el soporte multimedia *Drivers and Utilities* (Controladores y utilidades).
- <span id="page-41-1"></span>**5** En la pantalla **Welcome Dell System Owner**  (Bienvenida al propietario de sistema Dell), haga clic en **Siguiente**.

**NOTA:** El menú *Drivers and Utilities* (Controladores y utilidades) muestra controladores únicamente para el hardware que venía instalado en su equipo. Si ha instalado hardware adicional, es posible que no se muestren los controladores del nuevo hardware. Si no se muestran dichos controladores, salga del programa *Drivers and Utilities*. Para obtener información acerca de los controladores, consulte la documentación que venía con el dispositivo.

Aparece un mensaje en el que se indica que el soporte multimedia *Drivers and Utilities* está detectando hardware en el equipo.

Los controladores utilizados por el equipo aparecen automáticamente en la ventana **My Drivers—The Resource CD has identified these components in your system** (Mis controladores. El ResourceCD ha identificado estos componentes en su ventana de sistema.

**6** Haga clic en el controlador que desee volver a instalar y siga las indicaciones que aparecen en la pantalla.

Si no aparece un controlador específico, significa que el sistema operativo no necesita dicho controlador.

### **Reinstalación manual de controladores**

Tras extraer los archivos de los controladores a su unidad de estado sólido, como se describe en la sección anterior:

- **1** Haga clic en **Inicio**→**MyiPC**→ **Propiedades**→ **Hardware**→ **Administrador de dispositivos**.
- **2** Haga doble clic en el tipo de dispositivo para el que va a instalar el controlador (por ejemplo, **Audio** o **Vídeo**).
- **3** Haga doble clic en el nombre del dispositivo para el que está instalando el controlador.
- **4** Haga clic en la ficha **Controlador**→ **Actualizar controlador**.
- **5** Haga clic en **Instalar desde una lista o ubicación específica** (avanzado)→ **Siguiente**.
- **6** Haga clic en **Examinar** y busque la ubicación en la que ha copiado previamente los archivos del controlador.
- **7** Cuando aparezca el nombre del controlador adecuado, haga clic en el nombre→ **Aceptar**→ **Siguiente**.
- **8** Haga clic en **Finalizar** y reinicie el equipo.

# <span id="page-43-0"></span>**Restauración del sistema operativo**

Dispone de los métodos siguientes para restaurar el sistema operativo:

- La función Restaurar sistema de Microsoft Windows restaura el estado operativo anterior del equipo sin que esto afecte a archivos de datos. Utilice esta función como primera opción para restaurar el sistema operativo y conservar los archivos de datos.
- Si con el equipo se le ha entregado el soporte multimedia *Operating System* (Sistema operativo), puede utilizarlo para restaurar el sistema operativo. Sin embargo,

el soporte del *sistema operativo* elimina también todos los datos de la unidad de estado sólido. *Sólo* debe utilizar el soporte si no ha podido solucionar el problema del sistema operativo con la función Restaurar sistema.

# <span id="page-43-1"></span>**Uso de Restaurar sistema de Microsoft® Windows®**

El sistema operativo Windows dispone de la función Restaurar sistema que permite devolver el equipo a un estado operativo anterior (sin que se vean afectados los archivos de datos) si los cambios efectuados en el hardware, software u otros parámetros del sistema han dejado el equipo en un estado operativo no deseado. Cualquier cambio que realice en el ordenador la función Restaurar sistema es completamente reversible.

**AVISO:** realice copias de seguridad de sus archivos de datos periódicamente. Restaurar sistema no supervisa ni recupera los archivos de datos.

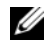

**NOTA:** Los procedimientos descritos en este documento corresponden a la vista predeterminada de Windows, de modo que puede ser que no funcionen si configura su equipo Dell™ con la vista clásica de Windows.

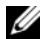

**NOTA:** Configure el ordenador Dell™ con la vista clásica de Windows.

## **Inicio de Restaurar sistema**

- **1** Haga clic en **Inicio**→ **Todos los programas**→ **Accesorios**→ **Herramientas del sistema**→ **Restaurar sistema**.
- **2** Haga clic en **Restaurar mi ordenador a un estado anterior** o en **Crear un punto de restauración**.
- **3** Haga clic en **Siguiente** y siga las instrucciones que aparecen en la pantalla.

En caso de que no se resuelva el problema con la función Restaurar sistema, puede deshacer la última restauración del sistema (consulte ["Cómo](#page-44-0)  [deshacer la última operación de Restaurar sistema"](#page-44-0)  [en la página 45\)](#page-44-0).

# <span id="page-44-0"></span>**Cómo deshacer la última operación de Restaurar sistema**

- **AVISO:** Antes de deshacer la última restauración del sistema, guarde y cierre todos los archivos y programas abiertos. No modifique, abra ni elimine ningún archivo ni programa hasta que la restauración del sistema haya finalizado.
- **1** Haga clic en **Inicio**→ **Todos los programas**→ **Accesorios**→ **Herramientas del sistema**→ **Restaurar sistema**.
- **2** Haga clic en **Deshacer la última restauración** y haga clic en **Siguiente**.

# <span id="page-45-2"></span><span id="page-45-1"></span><span id="page-45-0"></span>**Uso del soporte Operating System (Sistema operativo)**

# **Antes de comenzar**

Si está considerando volver a instalar el sistema operativo de Windows para corregir un problema con un controlador instalado recientemente, inténtelo primero utilizando Volver al controlador anterior de dispositivos Windows. Consulte el apartado ["Volver a una versión previa del](#page-40-4)  [controlador de dispositivo" en la página 41](#page-40-4). Si la función de reversión del controlador de dispositivos) no resuelve el problema, use la función Restaurar sistema de Microsoft Windows para que el sistema operativo vuelva al estado de funcionamiento en que se encontraba antes de la instalación del nuevo controlador de dispositivo. Consulte el apartado ["Uso de Restaurar sistema de](#page-43-1)  [Microsoft® Windows®" en la página 44](#page-43-1).

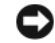

**AVISO:** Antes de llevar a cabo la instalación, realice una copia de seguridad de todos los archivos de datos de la unidad de estado sólido. En las configuraciones de unidades de estado sólido convencionales, la unidad principal es la primera unidad que detecta el equipo.

Para volver a instalar Windows, necesita el soporte multimedia Dell™ *Operating System* y el soporte multimedia Dell *Drivers and Utilities* (Controladores y utilidades)

**NOTA:** El soporte multimedia *Drivers and Utilities* de Dell contiene los controladores que se instalaron durante el montaje del ordenador. Utilice el soporte multimedia *Drivers and Utilities* de Dell para cargar los controladores necesarios. En función de la región desde la que haya encargado su ordenador, o de si ha solicitado los soportes multimedia, puede que los soportes multimedia *Drivers and Utilities* y *Operating System* de Dell no se entreguen con el ordenador.

## **Reinstalación de Windows**

El proceso de reinstalación puede tardar entre una y dos horas. Una vez finalizada la reinstalación del sistema operativo, deberá reinstalar los controladores de dispositivo, el antivirus y los demás programas de software.

- **1** Guarde y cierre los archivos que tenga abiertos y salga de todos los programas.
- **2** Inserte el soporte *Operating System* (Sistema operativo).
- **3** Si aparece el mensaje Install Windows (Instalar Windows), haga clic en **Exit** (Salir).
- **4** Reinicie el equipo.

Cuando aparezca el logotipo de DELL, pulse <0> inmediatamente.

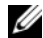

**NOTA:** Si espera demasiado y aparece el logotipo del sistema operativo, siga esperando hasta que vea el escritorio de Microsoft® Windows®, apague el equipo y vuelva a intentarlo.

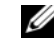

- **NOTA:** Los pasos siguientes modifican la secuencia de inicio una única vez. La próxima vez que inicie el equipo, éste lo hará según los dispositivos especificados en el programa de configuración del sistema.
- **5** Cuando aparezca la lista de dispositivos de inicio, resalte **Unidad de CD/DVD/CD-RW** y pulse <Entrar>.
- **6** Pulse cualquier tecla para **iniciar desde el CD-ROM**, y siga las instrucciones de la pantalla para completar la instalación.

**Reinstalación del software**

# <span id="page-48-0"></span>**Localización de información**

U

**NOTA:** Algunos medios o funciones pueden ser opcionales y no venir incluidos con el equipo. Es posible que algunas funciones o soportes multimedia no estén disponibles en determinados países.

<span id="page-48-1"></span>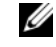

**NOTA:** con el equipo se puede incluir información adicional.

<span id="page-48-3"></span><span id="page-48-2"></span>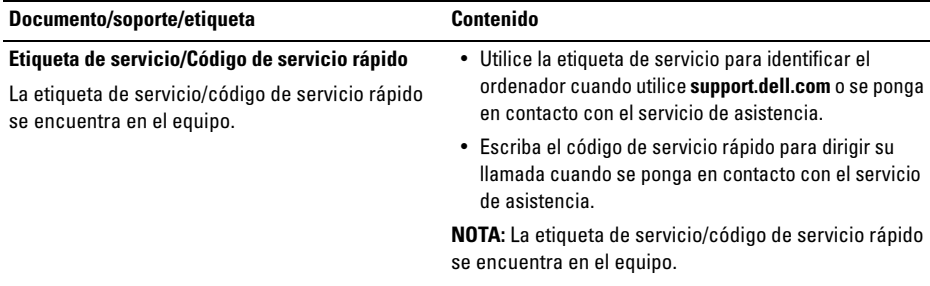

<span id="page-49-1"></span><span id="page-49-0"></span>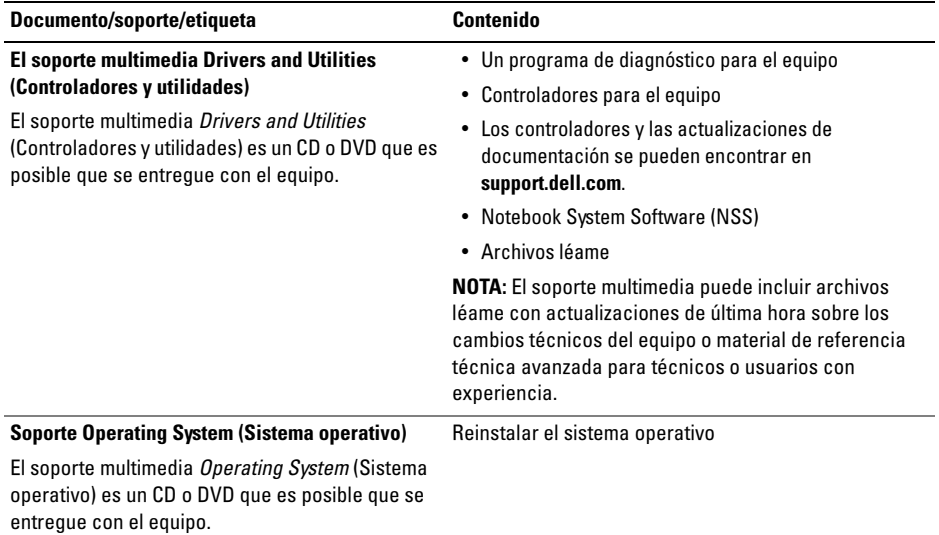

<span id="page-50-12"></span><span id="page-50-11"></span><span id="page-50-10"></span><span id="page-50-9"></span><span id="page-50-8"></span><span id="page-50-7"></span><span id="page-50-6"></span><span id="page-50-5"></span><span id="page-50-4"></span><span id="page-50-3"></span><span id="page-50-2"></span><span id="page-50-1"></span><span id="page-50-0"></span>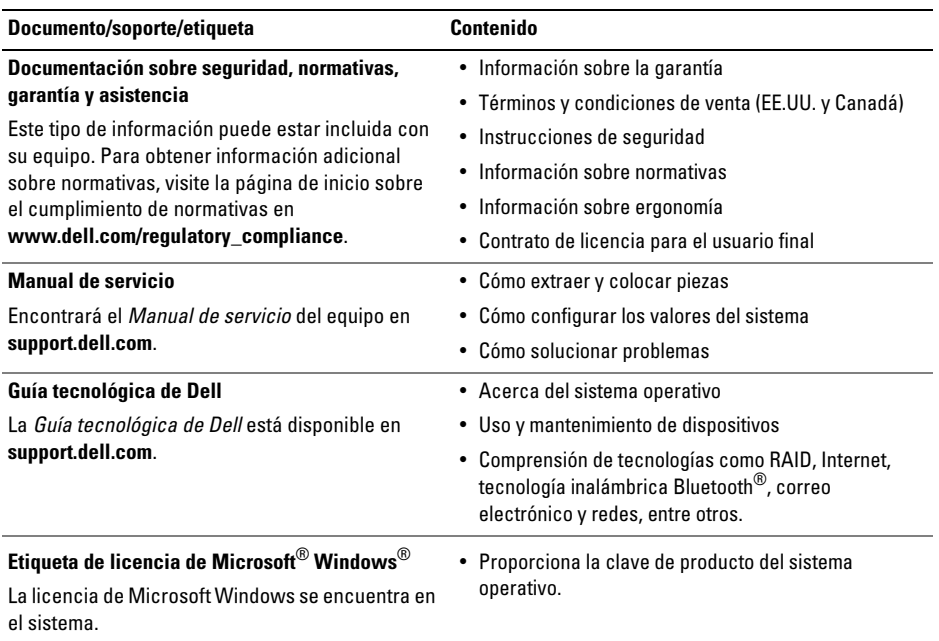

**Localización de información**

# <span id="page-52-0"></span>**Obtención de ayuda**

# <span id="page-52-2"></span><span id="page-52-1"></span>**Obtención de ayuda**

**PRECAUCIÓN: Si necesita quitar la cubierta del equipo, compruebe primero que están desenchufados los cables de alimentación del equipo y del módem. Siga las instrucciones de seguridad que se entregan con el equipo.**

Si tiene problemas con su equipo, puede realizar los siguientes pasos para diagnosticar y solucionar el problema:

- **1** Consulte ["Sugerencias para la solución de](#page-32-3)  [problemas" en la página 33](#page-32-3) para obtener información y conocer los procedimientos correspondientes al problema del equipo.
- **2** Consulte ["Dell Diagnostics" en la página 38](#page-37-3)  para obtener información sobre cómo ejecutar los Diagnósticos Dell.
- **3** Rellene la ["Lista de verificación de](#page-57-0)  [diagnósticos" en la página 58.](#page-57-0)
- **4** Consulte la amplia gama de servicios en línea de Dell disponibles en su página Web Dell Support (**support.dell.com**) para obtener ayuda sobre la instalación y los procedimientos de solución de problemas. Consulte ["Servicios en](#page-54-0)  [línea" en la página 55](#page-54-0) para obtener una lista más amplia de recursos de Dell Support en línea.
- **5** Si los pasos descritos anteriormente no han resuelto el problema, consulte ["Cómo](#page-58-0)  [ponerse en contacto con Dell" en la](#page-58-0)  [página 59](#page-58-0).
- 
- **NOTA:** Llame al servicio de asistencia de Dell desde un teléfono situado cerca del equipo para que puedan guiarle en los procedimientos necesarios.
- 

**NOTA:** Es posible que el sistema de código de servicio urgente de Dell no esté disponible en todos los países.

Cuando el sistema telefónico automatizado de Dell lo solicite, marque el código de servicio rápido para dirigir su llamada directamente al personal de servicio que corresponda. Si no dispone de un código de servicio rápido, abra la carpeta **Dell Accessories** (Accesorios Dell), haga doble clic en el icono **Express Service Code** (Código de servicio rápido) y siga las instrucciones que se indican.

Para obtener instrucciones sobre el uso del servicio de Dell Support, consulte ["Asistencia](#page-53-0)  [técnica y servicio al cliente" en la página 54.](#page-53-0)

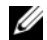

**NOTA:** algunos de los siguientes servicios no están siempre disponibles en todas las áreas fuera del territorio continental de EE.UU. Llame al representante local de Dell para obtener información acerca de disponibilidad.

# <span id="page-53-1"></span><span id="page-53-0"></span>**Asistencia técnica y servicio al cliente**

El servicio de asistencia de Dell está disponible para responder sus preguntas sobre hardware de Dell™. Nuestro personal de asistencia utiliza diagnósticos basados en los equipos para proporcionar respuestas rápidas y precisas.

Para ponerse en contacto con el servicio de asistencia de Dell, consulte ["Antes de llamar" en la](#page-56-0)  [página 57](#page-56-0) para obtener los datos de contacto en su zona o vaya a **support.dell.com**.

# <span id="page-54-1"></span><span id="page-54-0"></span>**Servicios en línea**

Puede obtener más información sobre los productos y servicios de Dell en las páginas web siguientes:

#### **www.dell.com**

```
www.dell.com/ap (únicamente para países 
asiáticos y del Pacífico)
```
**www.dell.com/jp** (únicamente para Japón)

**www.euro.dell.com** (únicamente para Europa)

**www.dell.com/la** (para países de Latinoamérica y del Caribe)

**www.dell.ca** (únicamente para Canadá)

Puede acceder al servicio de asistencia de Dell a través de los siguientes sitios Web y direcciones de correo electrónico:

• Páginas web de asistencia de Dell:

#### **support.dell.com**

**support.jp.dell.com** (únicamente para Japón)

**support.euro.dell.com** (únicamente para Europa)

• Direcciones de correo electrónico de asistencia de Dell:

**mobile\_support@us.dell.com**

**support@us.dell.com** 

**suporte@dell.com** (Brasil)

**la-techsupport@dell.com** (sólo para países de Latinoamérica y del Caribe)

**apsupport@dell.com** (sólo para países asiáticos y del Pacífico)

• Direcciones de correo electrónico de marketing y ventas de Dell:

> **apmarketing@dell.com** (sólo para países asiáticos y del Pacífico)

#### **sales\_canada@dell.com** (sólo para Canadá)

• Protocolo de transferencia de archivos (FTP) anónimo:

**ftp.dell.com:** Conéctese como usuario anonymous y utilice su dirección de correo electrónico como contraseña.

# <span id="page-55-0"></span>**Servicio AutoTech**

El servicio de asistencia automatizada de Dell, AutoTech, proporciona respuestas grabadas a las preguntas más frecuentes formuladas por los clientes de Dell acerca de sus equipos portátiles y de sobremesa.

Cuando llame a AutoTech, utilice un teléfono de tonos para seleccionar los temas correspondientes a sus preguntas. Para obtener el número de teléfono de su región, consulte el apartado ["Cómo](#page-58-0)  [ponerse en contacto con Dell" en la página 59](#page-58-0).

# <span id="page-55-1"></span>**Servicio automatizado para averiguar el estado de un pedido**

Para comprobar el estado de un pedido de cualquier producto Dell que haya solicitado, puede dirigirse a **support.dell.com** o llamar al servicio automatizado de estado de pedidos. Un contestador automático le pedirá los datos necesarios para buscar el pedido e informarle sobre su estado. Para obtener el número de teléfono de su región, consulte el apartado ["Cómo ponerse en contacto](#page-58-0)  [con Dell" en la página 59.](#page-58-0)

# <span id="page-55-2"></span>**Problemas con el pedido**

Si tiene algún problema con un pedido (por ejemplo, falta algún componente, hay componentes equivocados o la factura es incorrecta), póngase en contacto con el departamento de atención al cliente de Dell. Tenga a mano la factura o el albarán cuando llame. Para obtener el número de teléfono de su región, consulte el apartado ["Cómo ponerse](#page-58-0)  [en contacto con Dell" en la página 59.](#page-58-0)

# <span id="page-55-3"></span>**Información sobre productos**

Si necesita información sobre otros productos de Dell disponibles o si desea hacer un pedido, visite el sitio Web de Dell en la dirección **www.dell.com**. Para saber el número de teléfono al que debe llamar o para hablar con un especialista en ventas, consulte ["Cómo ponerse en contacto con Dell" en la](#page-58-0)  [página 59.](#page-58-0)

# <span id="page-56-0"></span>**Antes de llamar**

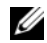

**NOTA:** Cuando llame, tenga a mano su código de servicio urgente. El código contribuirá a que el sistema telefónico automatizado de asistencia de Dell gestione con mayor eficacia su llamada. Puede que también necesite la Etiqueta de servicio (situada en la parte inferior o posterior del equipo).

No olvide rellenar la Lista de verificación de diagnósticos (consulte ["Lista de verificación de](#page-57-0)  [diagnósticos" en la página 58](#page-57-0)). Si es posible, encienda el equipo antes de llamar a Dell para obtener asistencia y haga la llamada desde un teléfono situado cerca. Es posible que se le pida que escriba algunos comandos con el teclado, que proporcione información detallada durante las operaciones o que pruebe otros procedimientos para solucionar problemas que únicamente pueden realizarse con el ordenador. Asegúrese de tener a mano la documentación del equipo.

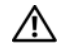

**PRECAUCIÓN: Antes de trabajar en el interior de su ordenador, siga las instrucciones de seguridad que venían con el equipo.**

#### <span id="page-57-0"></span>**Lista de verificación de diagnósticos**

Nombre:

Fecha:

Dirección:

Teléfono:

Etiqueta de servicio (código de barras en la parte inferior o posterior del equipo):

Código de servicio urgente:

Número de autorización para devolución de material (si le fue proporcionado por un técnico de asistencia<br>de Dell):

Sistema operativo y versión:

Dispositivos:

Tarjetas de expansión:

¿El ordenador está conectado a una red? Sí No

Red, versión y adaptador de red:

Programas y versiones:

Consulte la documentación del sistema operativo para determinar el contenido de los archivos de inicio del sistema. Si el ordenador está conectado a una impresora, imprima todos los archivos. Si no, anote el contenido de cada uno antes de llamar a Dell.

Mensaje de error, código de sonido o código de diagnóstico:

Descripción del problema y procedimientos de solución de problemas que haya realizado:

# <span id="page-58-0"></span>**Cómo ponerse en contacto con Dell**

<span id="page-58-1"></span>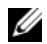

**NOTA:** Si no dispone de una conexión a Internet activa, puede encontrar información de contacto en la factura de compra, el albarán o el catálogo del producto de Dell.

Dell facilita diversas opciones de soporte y servicio en línea y por teléfono. La disponibilidad varía en función del país y el producto. Es posible que algunos de los servicios no se encuentren disponibles en su área. Para ponerse en contacto con Dell por problemas de ventas, soporte técnico o del servicio de atención al cliente:

- **1** Visite **support.dell.com** y verifique su país o región en el menú desplegable **Choose A Country/Region** (Elija un país/una región) en la parte inferior de la página.
- **2** Haga clic en **Contact Us** (Contáctenos) en el lado izquierdo de la página y seleccione el vínculo de servicio o soporte que necesite.

**3** Elija el método para ponerse en contacto con Dell que le resulte más conveniente.

**Obtención de ayuda**

# <span id="page-60-0"></span>**Índice**

# **A**

actualizaciones [software y hardware, 38](#page-37-4) asistencia [ponerse en contacto con Dell, 59](#page-58-1) [Asistente para transferencia de archivos](#page-18-1) 

y configuraciones, 19

asistentes [Asistente para transferencia de archivos](#page-18-1)  y configuraciones, 19

# **B**

batería [extracción, 11](#page-10-1) botones de la palanca de seguimiento y del ratón táctil

[descripción, 6–](#page-5-0)[7](#page-6-1)

# **C**

[clave de producto del sistema operativo, 51](#page-50-0) conector de red [descripción, 7](#page-6-2) conexión [adaptador de CA, 14](#page-13-0) [cable de red, 14](#page-13-1) [dispositivos USB, 14](#page-13-2) [Internet, 17](#page-16-2) [red, 15](#page-14-0) configuración [configuración rápida, 13](#page-12-1) [equipo, 13](#page-12-1) [contrato de licencia para el usuario final \(CLUF\), 51](#page-50-1) [controladores, 41](#page-40-5) [identificación, 41](#page-40-6) [reinstalación, 41](#page-40-7) [volver a una versión anterior, 41](#page-40-8)

# **D**

Dell

[actualizaciones de software, 38](#page-37-5) [asistencia técnica y servicio al cliente, 54](#page-53-1) [ponerse en contacto, 53,](#page-52-2) [59](#page-58-1) [Servicio Technical Update, 38](#page-37-4) [Utilidad de soporte, 38](#page-37-5) [Dell Diagnostics, 38](#page-37-6) [inicio desde el soporte multimedia](#page-38-0) Drivers and Utilities (Controladores y utilidades), 39 Dell Diagnostics (Diagnósticos Dell) [inicio desde la Unidad de estado sólido, 38](#page-37-7) [DellConnect, 55](#page-54-1) diagnósticos [Dell, 38](#page-37-6) [documentación, 49](#page-48-1) [Guía tecnológica de Dell, 51](#page-50-2) [Manual de servicio, 51](#page-50-3)

# **E**

encendido [estado de los indicadores luminosos de](#page-33-1)  encendido, 34 [solución de problemas, 34](#page-33-1) especificaciones [adaptador de CA, 30](#page-29-0) [ambientales, 31](#page-30-0) [audio, 27](#page-26-0) [batería, 29](#page-28-0) [comunicaciones, 26](#page-25-0) [físicas, 31](#page-30-1) [memoria, 25](#page-24-2) [pantalla, 27](#page-26-1) [procesador, 25](#page-24-3) [puertos y conectores, 26](#page-25-1) [superficie táctil, 28](#page-27-0) [teclado, 28](#page-27-1) [todas, 25](#page-24-1) [vídeo, 27](#page-26-2) [etiqueta de licencia, 51](#page-50-4)

[etiqueta de licencia de Windows, 51](#page-50-5)

[Etiqueta de servicio, 49](#page-48-2)

[Express Service Code \(Código de servicio rápido\), 49](#page-48-3)

# **G**

[Guía tecnológica de Dell, 51](#page-50-2)

# **I**

[información de asistencia, 51](#page-50-6) [información de seguridad, 51](#page-50-7) [información sobre ergonomía, 51](#page-50-8) [información sobre la garantía, 51](#page-50-9) [información sobre normativas, 51](#page-50-10) Internet [conexión, 17](#page-16-2)

# **L**

[localización de información, 49](#page-48-1)

## **M**

[Manual de servicio, 51](#page-50-3) memoria [solución de problemas, 35](#page-34-1)

## **N**

[Notebook System Software, 50](#page-49-0) [números de teléf., 59](#page-58-1)

### **P**

pantalla [descripción, 6](#page-5-1) [ponerse en contacto con Dell, 53,](#page-52-2) [59](#page-58-1)

# **R**

ranura del cable de seguridad [descripción, 11](#page-10-2) redes [aspectos generales, 16](#page-15-0)

[conexión, 15](#page-14-0)

#### reinstalación

[controladores y utilidades, 41](#page-40-7) [software, 41](#page-40-9)

# **S**

sistema operativo [Dell Factory Image Restore, 46](#page-45-1) [soporte, 46](#page-45-2)

#### software

[actualizaciones, 38](#page-37-4) [reinstalación, 41](#page-40-9) [solución de problemas, 36–](#page-35-1)[37](#page-36-0) [solución de problemas, 33,](#page-32-3) [51](#page-50-11) [Dell Diagnostics, 38](#page-37-6) [el equipo no responde, 36](#page-35-2) [el programa no responde, 36](#page-35-2) [encendido, 34](#page-33-1) [estado de los indicadores luminosos de](#page-33-1)  encendido, 34 [memoria, 35](#page-34-1) [pantalla azul, 37](#page-36-1) [software, 36–](#page-35-2)[37](#page-36-0) [sugerencias, 33](#page-32-4) [soporte, 53](#page-52-2) [asistencia técnica y servicio al cliente, 54](#page-53-1) [DellConnect, 55](#page-54-1) [regional, 55](#page-54-1) [servicios en línea, 55](#page-54-1) soporte multimedia Drivers and Utilities [\(Controladores y utilidades\), 50](#page-49-1) [Soporte multimedia Drivers and Utilities](#page-41-2)  [\(Controladores y utilidades\), 42,](#page-41-2) [50](#page-49-1) [Dell Diagnostics \(Diagnóstico de Dell\), 38](#page-37-6)

# **T**

[términos y condiciones, 51](#page-50-12)

[transferencia de información a un equipo nuevo, 19](#page-18-1)

## **V**

vista

[frontal, 5,](#page-4-2) [7](#page-6-3) [posterior, 9](#page-8-1)

### **W**

Windows XP [Asistente para transferencia de archivos](#page-18-1)  [y configuraciones, 19](#page-18-1)